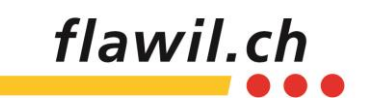

## Merkblatt Absenzen

## Erfassung von Absenzen in PUPIL

Über den Button Absenzen im Elternportal können neue Absenzen erfasst werden und alle bereits erfassten Absenzen sowie deren Status angesehen werden.

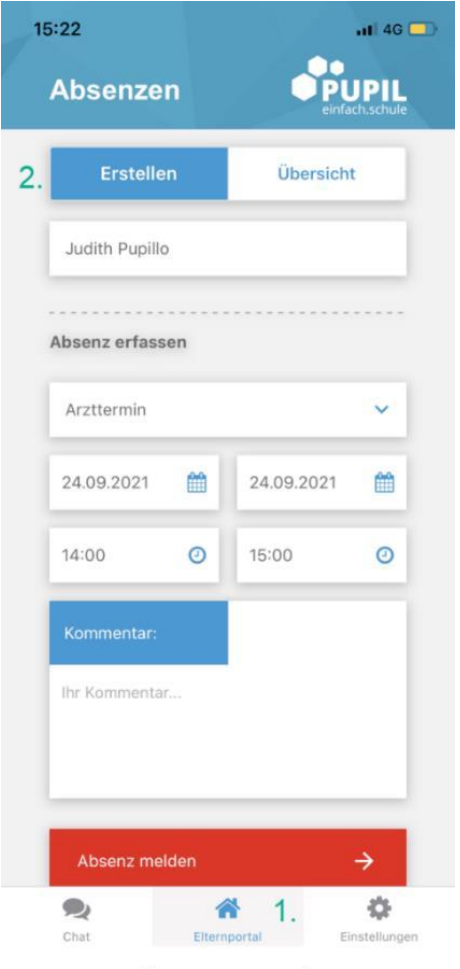

Mit einem Klick auf das Elternportal (1.) öffnet sich die Ansicht sämtlicher Module, die zur Verfügung stehen. Darunter auch das Modul Absenzen, um Absenzen zu erstellen (2.).

Der Name eines Kindes ist bereits ausgefüllt und kann bei mehreren Kindern angewählt werden.

Unter Grund der Absenz kann z.B. Krankheit, Unfall oder Jokerhalbtag ausgewählt werden.

Falls gewünscht, kann ein Kommentar (bspw. hat Fieber, Magen-Darm, Augenarzttermin etc.) ergänzt werden, um der Lehrperson noch genauere Informationen zu geben.

Zum Schluss werden die Daten der Absenz eingetragen und die Absenz kann gemeldet werden.

Bei manchen Absenzen ist unklar, wie lange Ihr Kind zuhause bleiben wird.

Geben Sie bei Ihrer ersten Erfassung den Zeitraum an, den Sie vermuten und erfassen Sie eine neue Absenz, wenn das Kind länger krank ist.

Melden Sie der Lehrperson per Chat-Nachricht, wenn Ihr Kind schon früher wieder zur Schule kommt. Die Lehrperson kann die Absenz anschliessend anpassen und abschliessen.

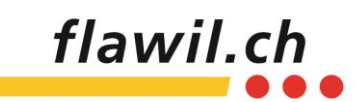

## Übersicht Absenzen in PUPIL

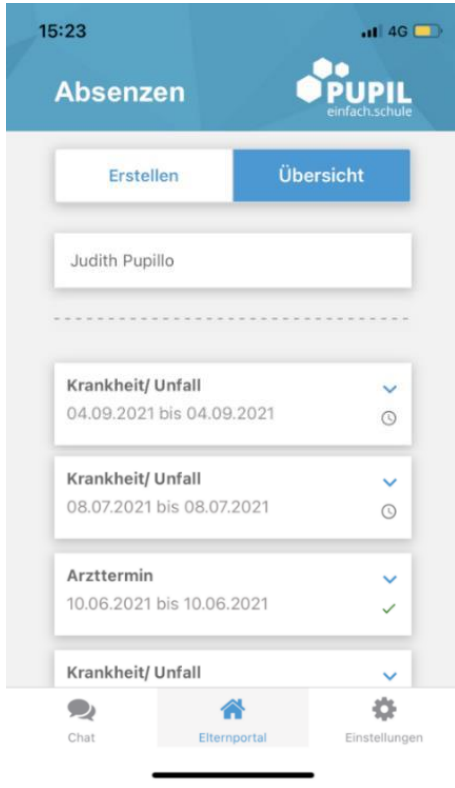

Um Ihre bereits getätigten Absenzen einzusehen, wählen Sie oben recht die «Übersicht» an.

Hier werden alle Absenzen, deren Datum, Grund und Status angezeigt. Mit einem Klick auf die Absenz, erweitert sich das Fenster und auch die Zeit, Halbtage und Kommentare können eingesehen werden.

So behalten Sie stets den Überblick über alle bisherigen Absenzen Ihrer Kinder.

## Absenzmeldungen in PUPIL

Je nach Grund der Absenz sind die folgenden Vorgaben zu beachten und Angaben zu machen:

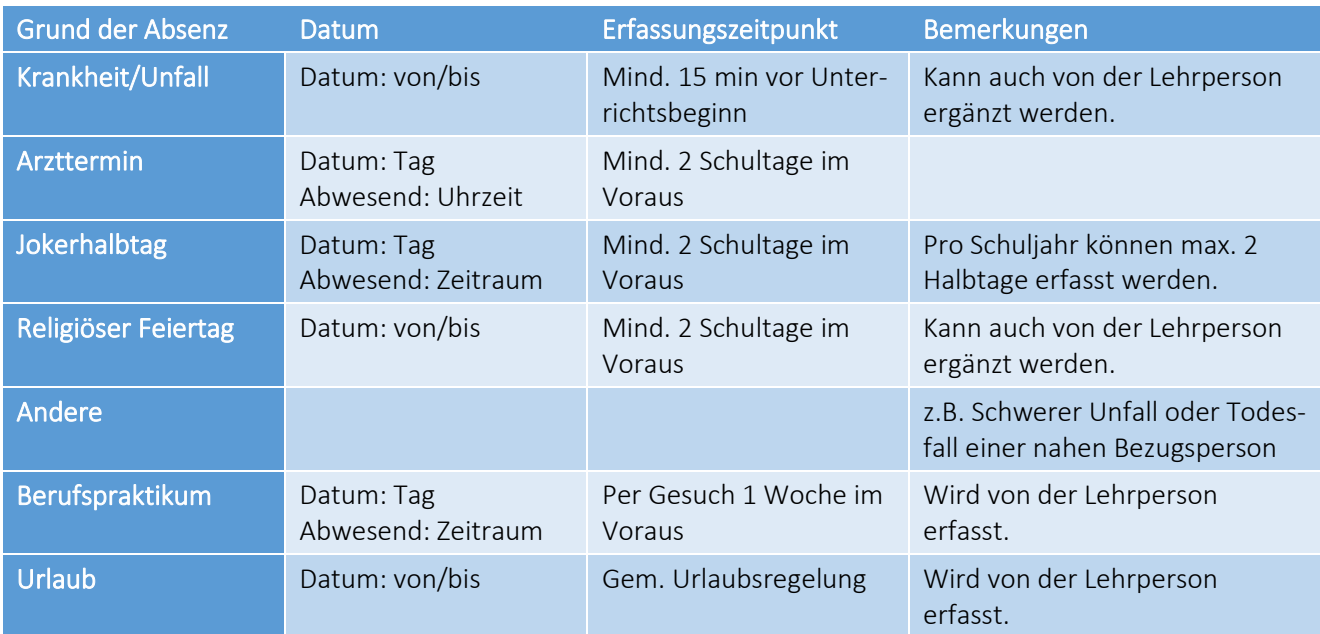